## **Guide to finding disabilities information on UNIVERSE.**

## By Module

- 1. Log onto UNIVERSE
- 2. click on Student Records button
- 3. enter module code into Module box
- 4. click on the Find button
- 5. click on Reports
	- (along the top there is 'Screen' 'Processes' 'Reports' 'Help')
- 6. on drop down menu click on Standard Reports
- 7.  $\quad$  in the 1st list (Students List by:-) click on Disabilities
- 8. click on the Accept button
- 9. A report will appear with;

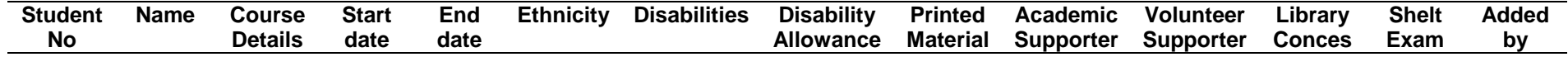

- a) Under Disabilities you will see a list of letters the key to these is at the bottom of the page and this will identify what the disability is.
- b) Under Disability Allowance it will indicate Y (yes) or N (no).
- c) You will equally be able to see whether they need Printed Material, have an Academic Supporter, have a Volunteer Supporter have Library Concessions or need Sheltered Exam conditions by the Y (yes) or N (no) in the appropriate columns.
- d) Final column (Added by) indicates who put the information on UNIVERSE.
	- Diss Office = Disabilities Office Staff have entered the information the student has been to see them and the disability has been verified.
	- Staff = the information has been entered by a member of staff (other than the Disabilities Office Staff),

probably registry and probably based on the information on the enrolment form.

Student = the student has entered the information themselves (i.e. not necessarily verified).

## By Course

Go through the same process as above but in section 3 you put the course code into the Course box.